## Exhibitor Group (Family) Entry

#### Important Reminders

- Your fair probably has dates when entry is accepted into the fair. Be sure to complete your entries (including the final "Submit" step) prior to the cut-off date.
- Register all entries for each exhibitor in the family before proceeding to the Payment section.
- Be sure to click the "Submit" button when you have completed your entries. Entries are not final until they have been submitted.
- Check your email inbox for a confirmation email with a list of your entries and any related fees.
- You will receive a second email when your entries have been approved by your fair or show.

| <ol> <li>You may access your Fair or Show<br/>from their direct link or go to<br/><u>http://www.fairentry.com</u> and<br/>click "Find Your Fair". OR</li> <li>Direct link:<br/><u>http://RioArribaCountyFair.fairentry.com</u></li> </ol> | https://www.fairentry.com Fair_Entry Revise Fair Registration for counties and states                                     |
|----------------------------------------------------------------------------------------------------|----------------------------------------------------------------------------------------------------|
| <ol> <li>Filter by your state, click Search,<br/>and then click on the correct fair.</li> <li>Step 3 not needed with Direct Link</li> </ol>                                                                                               | Find Your Fair Search by keyword (Optional) Sorted by State Filter by State Belaware Select a State from the Map Q Search |

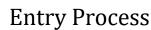

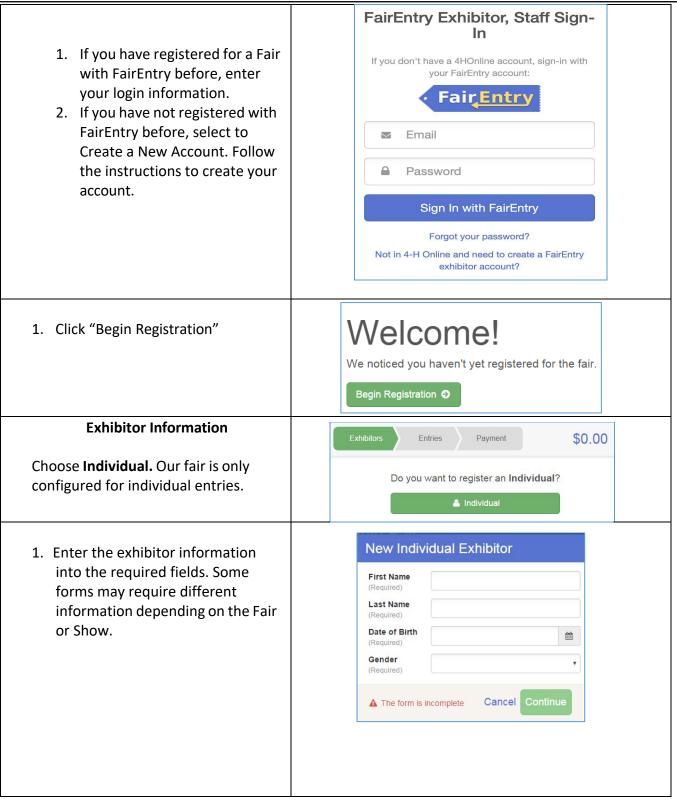

Fai<u>r Entry</u>

## Fair<mark>Entry</mark>

- 2. (If you entered/spelled something incorrectly on the previous screen, you have the option to Delete this Exhibitor on this screen.) Enter the information on the Contact Info screen-the only required field is the top Home Phone Number. You can use the same email address that you used to create the account, or an alternate one unique to the exhibitor. If they wish to receive text messages, enter the cell phone number and carrier. That number can be the same as the Home Phone Number entered above, or different. Click Continue when you are finished entering data.
- 3. Enter the mailing address. All fields, except Address continued, are required. If the exhibitor has the same address as another exhibitor in the Exhibitor Group, simply click "Copy" to add the address to the current Exhibitor record. Click Continue when all information is entered correctly.
- If your fair or show asks additional questions, those will be step 4 or 5 on the progress bar at the top. Answer any questions, and click Continue.

If your fair requires you to upload any files for the exhibitor, those will be step 5 or 6 on the progress bar. Upload requested files, and click Continue.

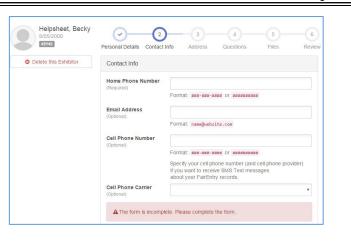

| The exhibitor's address is very important! If this exhibitor will be receiving checks from the fa | ir, those checks will be mailed to the addre                                                                                          | ess entered here. |
|---------------------------------------------------------------------------------------------------|----------------------------------------------------------------------------------------------------|-------------------|
| 123456 Copy<br>Dallas, TX<br>75252                                                                | Address<br>(Required)<br>Address<br>continued<br>(Optionel)<br>City<br>(Required)<br>State<br>(Required)<br>Postal Code<br>(Required) |                   |
|                                                                                                   |                                                                                                    | Continue O        |

#### **Entry Process**

| etc. For example, if an exhibitor is bring<br>class must be created. If an exhibitor is s<br>created. Once all entries have been crea                                                                                                    | Highenet, Becky       Image: Contract Info Address Context Info Address Context Info Address Co |  |  |  |
|----------------------------------------------------------------------------------------------------|----------------------------------------------------------------------------------------------------|--|--|--|
| <ol> <li>Click Add an Entry beside the<br/>correct exhibitor (if more than one<br/>has been created).</li> </ol>                                                                                                    | Exhibitors       Entries       Payment       \$0.00         There are 0 entries belonging to 1 exhibitor in this invoice.       Helpsheet, Becky       • Add an Entry         0 Entries       0 Entries       • Add an Entry                                                                                                    |  |  |  |
| <ol> <li>Click Select beside the first<br/>department you wish to enter. Any<br/>departments that are not available<br/>for entry will be noted as "Not<br/>Available" with a short<br/>explanation.</li> <li>After you select a department, you<br/>will see a list of divisions to select<br/>from, and then a list of available<br/>classes. Also notice that there are<br/>blue "Change" links in case you<br/>mistakenly select an incorrect<br/>department, division, or class.</li> <li>After you have selected the class, click the<br/>green Choose button.</li> </ol> | Choose Department and Division         Department       Horse         Division       312: Horse Showmanship         Change         Change         Change         Change         Change         Change                                                                                                    |  |  |  |
| Multiple Entry Process                                                                                                    |                                                                                                    |  |  |  |

Fair<u>Entry</u>

# Fair<u>Entry</u>

| Entry Process |
|---------------|
|               |

| <ul> <li>An your full of show field carried a on the Multiple Entries option for this area, you will see a screen similar to the view at the right. If you do not see checkboxes next to each class, this area uses the single-entry process (see step 14).</li> <li>Click Change to select the Club</li> </ul>                                                                                   | 7-9<br>10-12                         |
|----------------------------------------------------------------------------------------------------|--------------------------------------|
| <ul> <li>screen similar to the view at the right. If you do not see checkboxes next to each class, this area uses the single-entry process (see step 14).</li> <li>Click Change to select the Club</li> </ul>                                                                                                    | 7-9<br>10-12                         |
| <ul> <li>screen similar to the view at the right. If you do not see checkboxes next to each class, this area uses the single-entry process (see step 14).</li> <li>Click Change to select the Club</li> </ul>                                                                                                    | 7-9<br>10-12                         |
| <ul> <li>right. If you do not see<br/>checkboxes next to each class,<br/>this area uses the single-entry<br/>process (see step 14).</li> <li>Click Change to select the Club</li> </ul>                                                                                                    | 7-9<br>10-12                         |
| <ul> <li>checkboxes next to each class, this area uses the single-entry process (see step 14).</li> <li>4. Click Change to select the Club</li> </ul>                                                                                                    |                                      |
| <ul> <li>this area uses the single-entry process (see step 14).</li> <li>Click Change to select the Club</li> </ul>                                                                                                    | des                                  |
| process (see step 14).<br>4. Click Change to select the Club                                                                                                    |                                      |
| 4. Click Change to select the Club                                                                                                    |                                      |
| Particular Inst.                                                                                                    |                                      |
|                                                                                                    |                                      |
| to which these entries will be                                                                                                    |                                      |
| associated.                                                                                                    |                                      |
| 5. If this is an Animal Entry, click                                                                                                    |                                      |
| Add Animal and enter the                                                                                                    |                                      |
| Animal's details.                                                                                                    |                                      |
| 6. If this is a pen or group entry,                                                                                                    |                                      |
| Add multiple animals and then                                                                                                    |                                      |
| select to Enter a pen of animals.                                                                                                    |                                      |
| 7. Select which animals will be part                                                                                                    |                                      |
|                                                                                                    |                                      |
|                                                                                                    |                                      |
| of this entry (NOTE: these                                                                                                    |                                      |
| of this entry (NOTE: these animals will be available for this                                                                                                    |                                      |
| of this entry (NOTE: these<br>animals will be available for this<br>exhibitor to use in other entries,                                                                                                    |                                      |
| of this entry (NOTE: these<br>animals will be available for this<br>exhibitor to use in other entries,<br>if needed).                                                                                                    |                                      |
| of this entry (NOTE: these<br>animals will be available for this<br>exhibitor to use in other entries,<br>if needed).<br>Check the box next to each class this                                                                                                    |                                      |
| of this entry (NOTE: these<br>animals will be available for this<br>exhibitor to use in other entries,<br>if needed).<br>Check the box next to each class this<br>animal will enter.                                                                                                    |                                      |
| of this entry (NOTE: these<br>animals will be available for this<br>exhibitor to use in other entries,<br>if needed).<br>Check the box next to each class this<br>animal will enter.<br>If this is not an animal entry or if                                                                                                    | Continue O                           |
| of this entry (NOTE: these<br>animals will be available for this<br>exhibitor to use in other entries,<br>if needed).<br>Check the box next to each class this<br>animal will enter.<br>If this is not an animal entry or if<br>animals will be added at check-in,                                                                                                    | Continue O                           |
| of this entry (NOTE: these<br>animals will be available for this<br>exhibitor to use in other entries,<br>if needed).<br>Check the box next to each class this<br>animal will enter.<br>If this is not an animal entry or if<br>animals will be added at check-in,<br>simply select the classes and number of                                                                                     |                                      |
| of this entry (NOTE: these<br>animals will be available for this<br>exhibitor to use in other entries,<br>if needed).<br>Check the box next to each class this<br>animal will enter.<br>If this is not an animal entry or if<br>animals will be added at check-in,<br>simply select the classes and number of<br>entries in each class that you would like                                        | Continue Q<br>Querty: 3<br>Querty: 1 |
| of this entry (NOTE: these<br>animals will be available for this<br>exhibitor to use in other entries,<br>if needed).<br>Check the box next to each class this<br>animal will enter.<br>If this is not an animal entry or if<br>animals will be added at check-in,<br>simply select the classes and number of<br>entries in each class that you would like<br>to create for this exhibitor. Click | Quantity: 3<br>Quantity: 1           |
| of this entry (NOTE: these<br>animals will be available for this<br>exhibitor to use in other entries,<br>if needed).<br>Check the box next to each class this<br>animal will enter.<br>If this is not an animal entry or if<br>animals will be added at check-in,<br>simply select the classes and number of<br>entries in each class that you would like                                        | Quantity: 3                          |

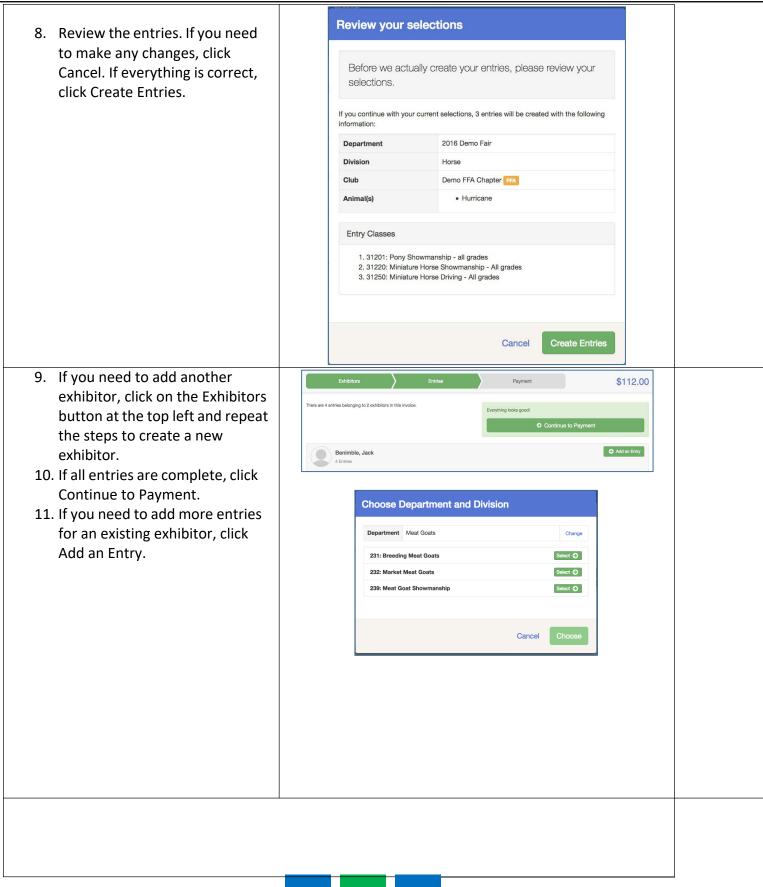

Fair<u>Entry</u>

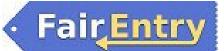

| Single                                                                                                    | e Entry Process                                                                                                    |
|----------------------------------------------------------------------------------------------------|----------------------------------------------------------------------------------------------------|
| <ul> <li>12. If your screen does not resemble the picture on the right, your fair may have used the multiple entry process in this area. Repeat steps 5-10.</li> <li>13. If your screen does resemble this one, select the Class.</li> <li>14. Click Continue</li> </ul>                                                                                                    |                                                                                                    |
| <ul> <li>14. Click Continue</li> <li>15. Select a Club or Chapter for this<br/>entry. If this is an open class<br/>entry a Club or Chapter may not<br/>be required.</li> <li>16. If this is not an animal class<br/>entry, follow the instructions<br/>on-screen to enter any<br/>additional information such as<br/>Entry Description, Custom<br/>Questions or Custom Files<br/>associated with that entry.</li> </ul>                                                                                                    | Image: Second Second                     |
| <ul> <li>17. If this is an <u>animal class entry</u>, you may be required to specify which animal will be exhibited in this class; that may be optional; or you may NOT be able to specify the animal at entry time. If you are able to do that, you will see the option to "Add an animal".</li> <li>18. You will have two choices. Select "Choose an Existing Animal Record" to import and select animals from 4HOnline or animals already entered in FairEntry. Choose "Enter a New Animal Record" to enter new animal information.</li> <li>Fill in all of the fields with information about the animal you intend to exhibit. Click Create and Add Animal when</li> </ul> | Image: Chrone of the control of the control of the cont |

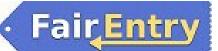

| finished. If the animal information was entered incorrectly, you have the | Club/Chapter                  | 2<br>Animals Questions                                                        |      |
|---------------------------------------------------------------------------|-------------------------------|-------------------------------------------------------------------------------|------|
| option to either Remove From Entry                                        | Entry Animals                 |                                                                               |      |
| (creating a new animal) or Edit Animal                                    | 8 Remove From Entry           | Identifier (Tag) 44848                                                        |      |
| Details. When it's correct, click                                         | Section 2015                  | Animal Type Goats, Meat (Weigh-in) DNA Collected                              |      |
| Continue.                                                                 |                               | DNA (Ak-Ser-Ben) Retinal Image                                                |      |
|                                                                           |                               | State Fair<br>Retinal Images (State Fair)                                     |      |
|                                                                           |                               | Tag         44848           Animal ID: 4-H (i.e.06-123) or USDA         VISDA |      |
| Any questions or file uploads related to ent                              | ry in this class will be      | next. Click Continue after answe                                              | ring |
| those questic                                                             | ons or uploading docu         | ments.                                                                        |      |
| 19. When each class entry is                                              |                               |                                                                               |      |
| complete, you have three                                                  | Exhibitors Entries            | Payment \$2.00                                                                |      |
| choices for what to do next:                                              |                               | \$2.00                                                                        |      |
| a. If all class entries have                                              | Helpsheet, Becky<br>8/05/2000 | What do you want to do next?                                                  | 0    |
| been completed for one<br>exhibitor, you can                              | #2145                         | O Register another Exhibitor                                                  |      |
| Register another                                                          |                               | • Add another Entry for this Exhibitor                                        |      |
| <b>Exhibitor</b> in this exhibitor group.                                 |                               | Continue to Payment                                                           |      |
| b. If this exhibitor has more                                             |                               |                                                                               |      |
| class entries to make,                                                    |                               |                                                                               |      |
| you can <b>Add another</b>                                                |                               |                                                                               |      |
| Entry for this Exhibitor.                                                 |                               |                                                                               |      |
| 20. If all entries for all exhibitors in                                  |                               |                                                                               |      |
| the exhibitor group have been                                             |                               |                                                                               |      |
| completed, Continue to                                                    |                               |                                                                               |      |
| Payment to finalize and submit                                            |                               |                                                                               |      |
| your entries.                                                             |                               |                                                                               |      |

## FairEntry

- 21. Review your entries for completeness and accuracy. *Notice the Summary and Detail buttons at the top of the list on the right.* If there are errors, click on the green Entries section at the top of the page. Click Continue when all information is correct.
- 22. Once all entries have been entered for exhibitors in your family, submit the invoice for approval.

You will receive an email message when the entries have been submitted for approval. You will receive a second email when the entries have been approved.

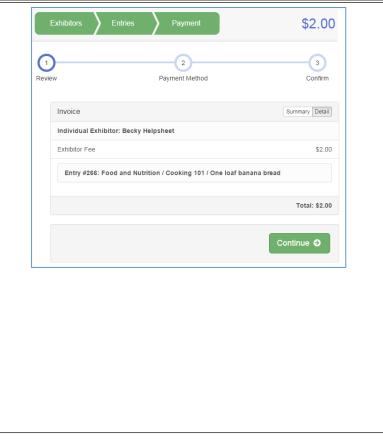